# **Microsoft OneNote 及 Teams 遞交功課指引**

**目錄**

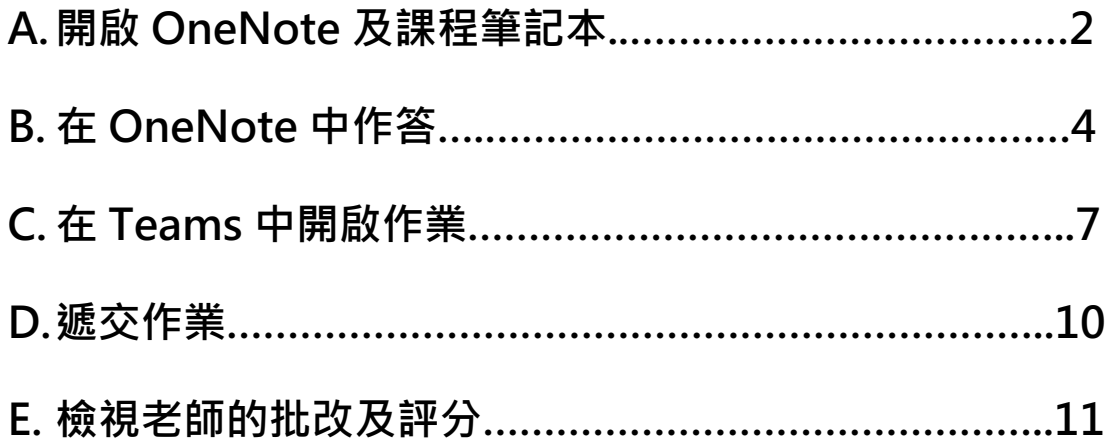

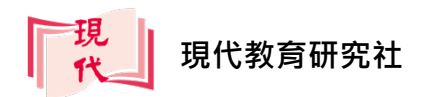

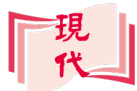

## **A.開啟 OneNote 及課程筆記本**

**OneNote** 是一個跨平台**筆記**應用程式,屬於**微軟 Office 365** 的其中一個軟件, 你可在**桌上電腦**、**平板電腦**或**手機**上使用。除了閱讀講義及記錄筆記外,我們還 可以利用 OneNote 的**課程筆記本**接收老師派發的工作紙,並在線上作答。所有 OneNote 筆記都會儲存在雲端上。

1. 開啟瀏覽器,登入 Office 網站(http://portal.office.com)。輸入電子郵件, 按**下一步**鈕,然後輸入密碼,按**登入**鈕。

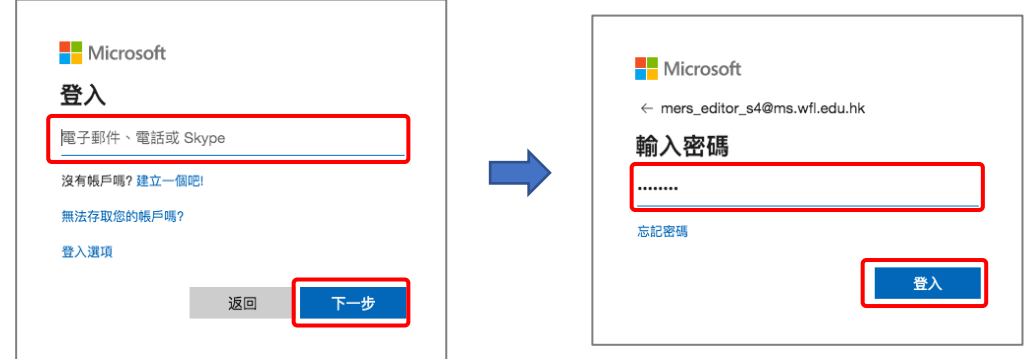

2. 按 開啟 **OneNote**。

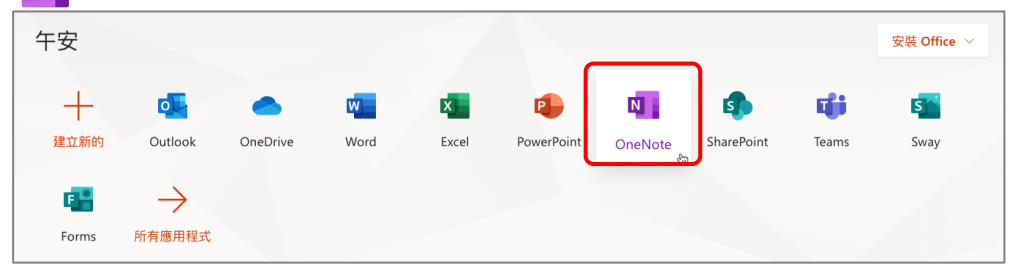

3. 進入 OneNote 後,按課程筆記本,便可看到你的**課程筆記本**,一般都是每 科目一本。按筆記本名稱便可開啟該筆記。

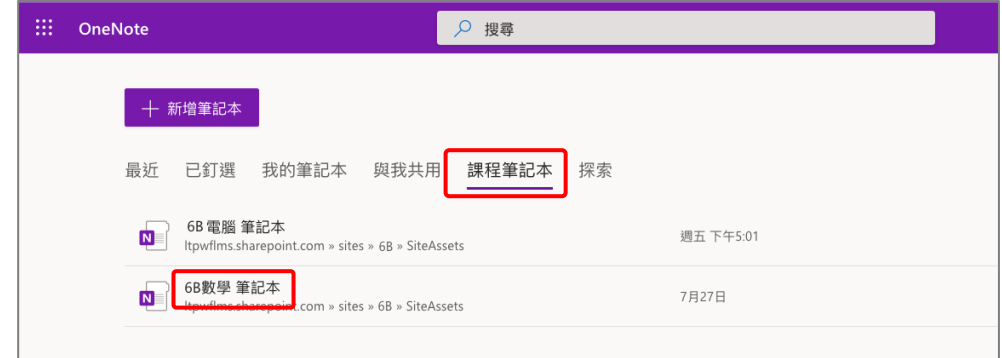

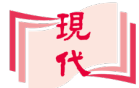

4. 進入**課程筆記本**後,按你的用戶名稱,這是儲存你個人筆記的位置。

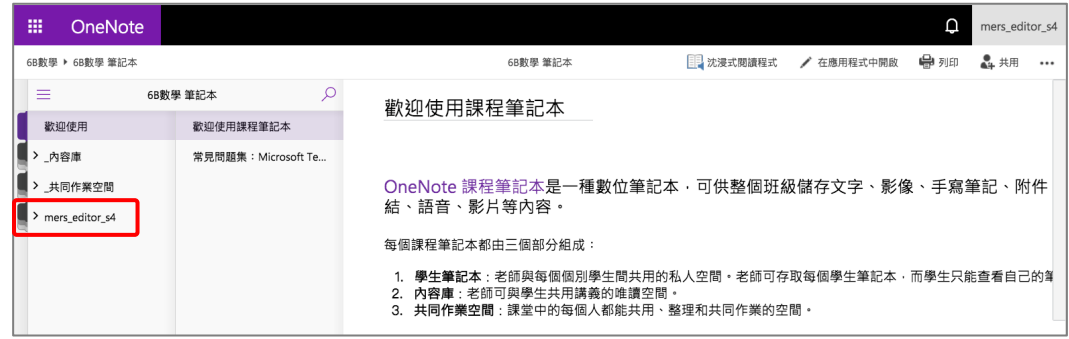

5. 按裏面的節,如家庭作業,便可見到老師派發給你的工作紙。留意老師通知, 要做哪一張工作紙。

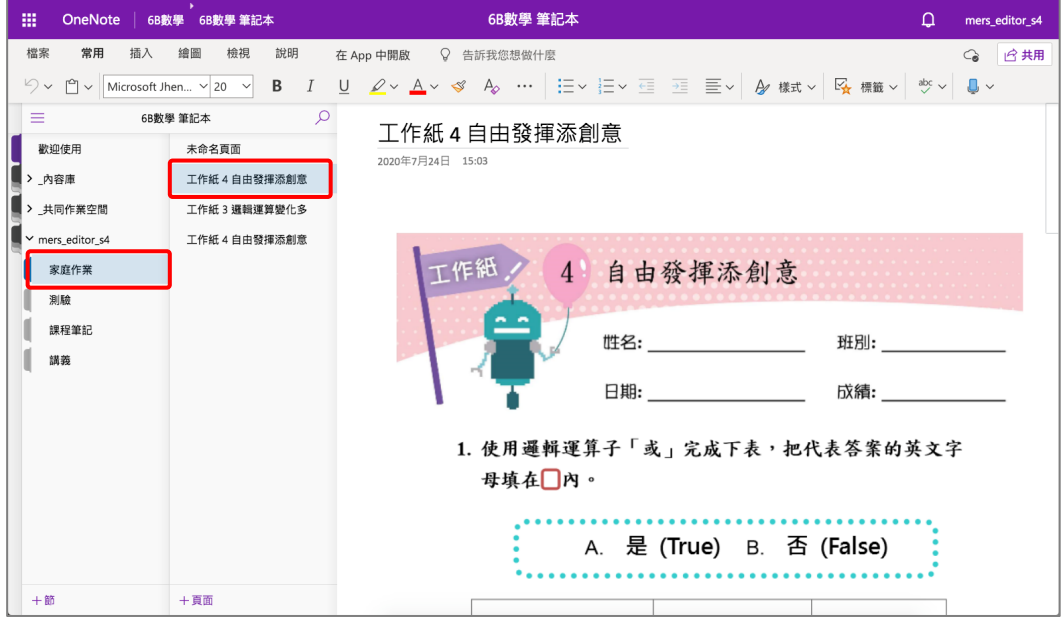

6. 如工作空間太小,可按檢視,然後按瀏覽窗格鈕 → 全部隱藏,把筆記本 目錄隱藏起來。

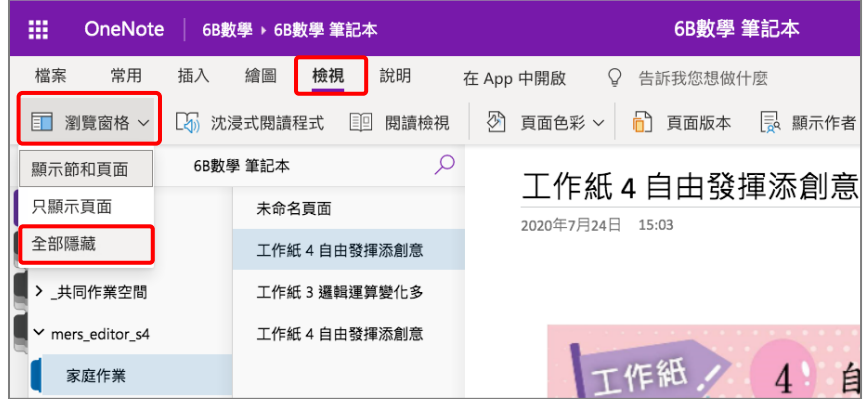

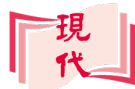

## **B.在 OneNote 中作答**

開啟 OneNote 工作紙後,你便可直接在頁面上進行作答。

#### **B1:使用鍵盤輸入文字**

1. 按繪圖,然後按文字模式鈕  $\mathcal{S}^{\text{I}}$ , 在要輸入文字的地方雙按滑鼠左鍵。

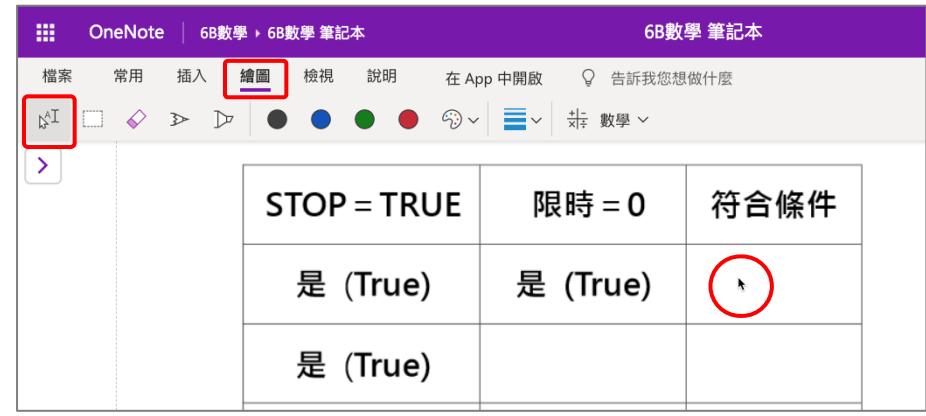

2. 滑鼠所按位置會出現一個**文字框**,使用鍵盤在文字框內輸入文字。

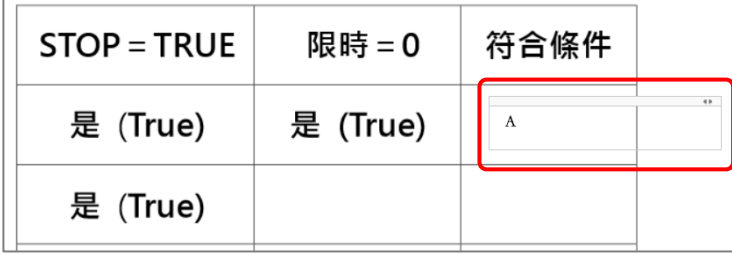

3. 如有需要,可拖放文字框的邊緣改變文字位置。按常用,便可使用格式工具 修改文字的格式。

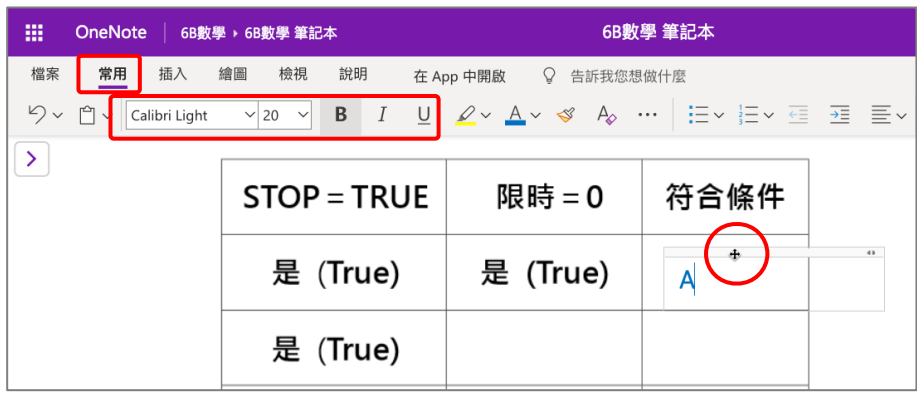

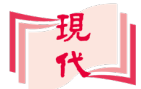

#### **B2:使用手寫輸入文字**

1. 按繪圖,再按畫筆鈕 >,選擇顏色和線條粗幼,然後便可直接在頁面上寫字。 如要修改,可按橡皮擦鈕<>>然後在已寫好的文字上按滑鼠一下,便可把該 文字刪除。

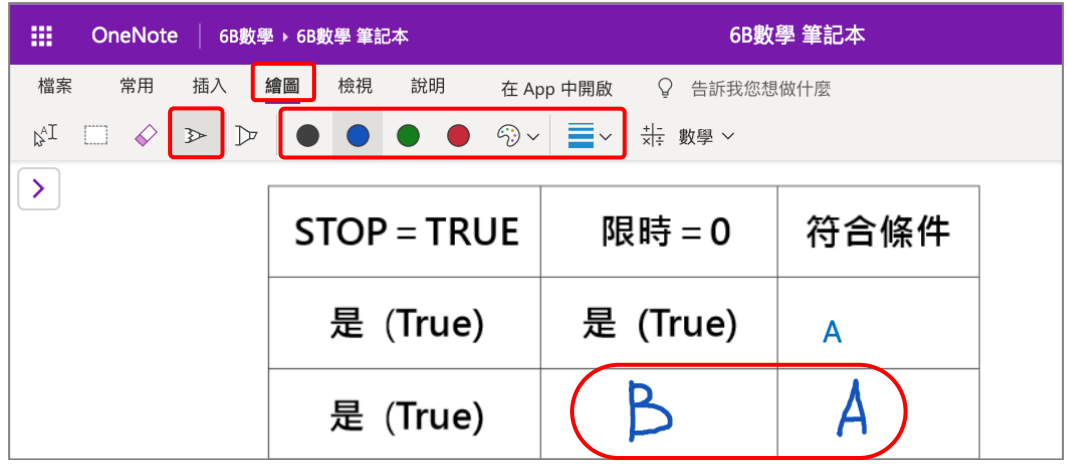

所有輸入的答案會即時記錄在雲端上,毋須手動儲存。

2. 待老師批改後, 你便可在相同位置檢視批改結果。

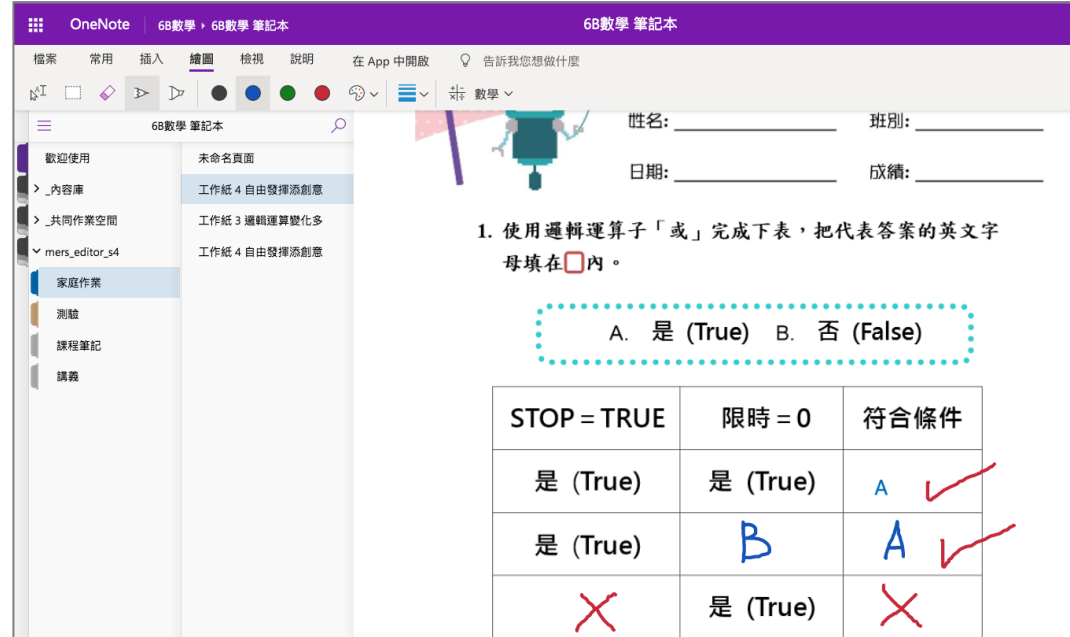

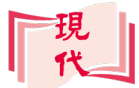

#### **B3:使用聽寫輸入文字**

1. 按繪圖,然後按文字模式鈕 &I, 在要輸入文字的地方雙按滑鼠左鍵, 插入文 **字框**。

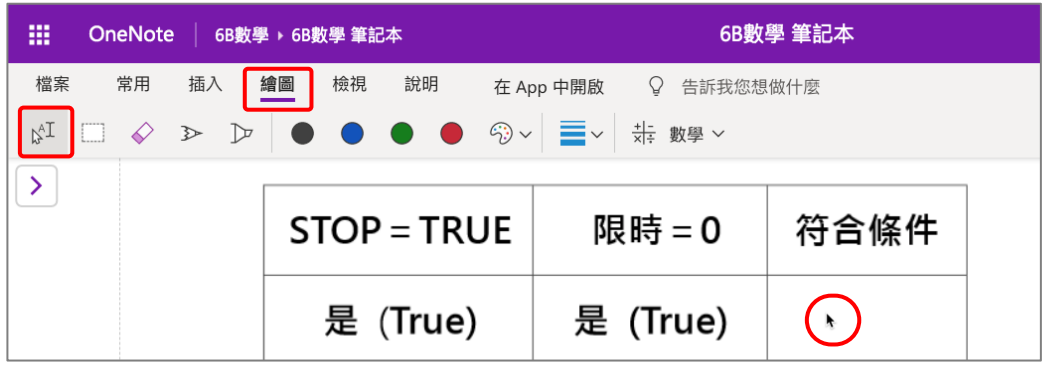

2. 按常用,然後按聽寫鈕  $\bigcup$  旁的 > 鈕,選擇語言,我們常用的有英文及中文(普 通話)。

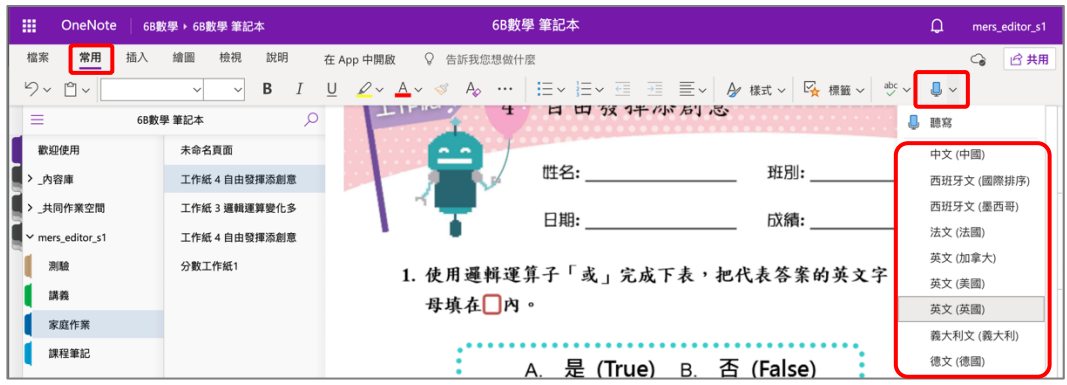

3. 按聽寫鈕  $\overline{\mathbb{Q}}$ , 鈕的外貌變成  $\overline{\mathbb{Q}}$ 後, 便可說出答案, OneNote 便會把你的說 話轉換成文字,填在工作紙上。成完後再按一下  $\overline{6}$ 鈕,停止聽寫。

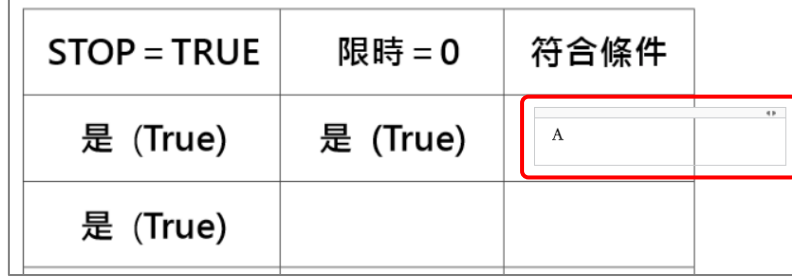

留意你的裝置必須配備麥克風才可使用聽寫功能。在平板電腦上則可直接使 用其內置的聽寫服務。

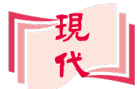

## **C.在 Teams 中開啟作業**

**Teams** 是讓不同團隊進行共同作業的地方,**Teams** 按你的班別及科目分成不同 **團隊**。在**團隊**中,可檢視及遞交老師分發給你的作業。

1. 登入 Office 網站後,按中開啟 Teams。

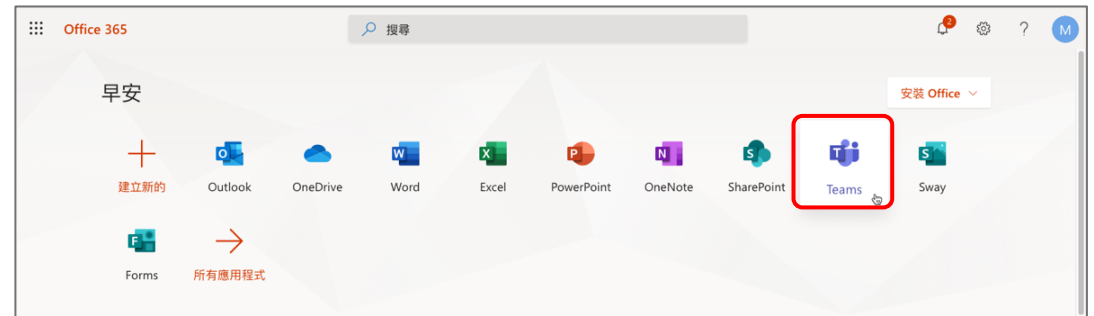

2. 按**改用 Web 應用程式**,在瀏覽器中直接開啟 **Teams**。

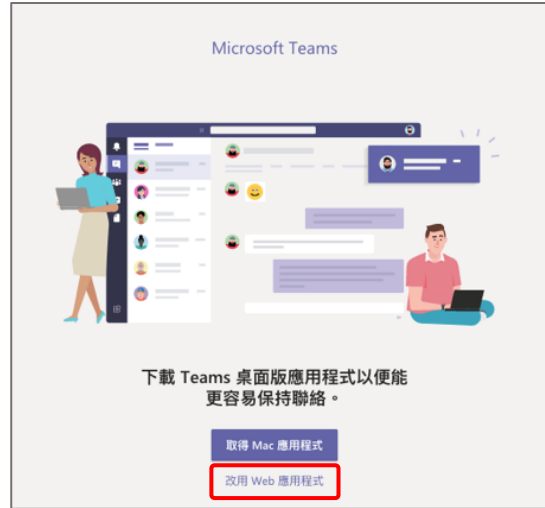

3. 選擇**團隊**(一般以班別及科目分類)。

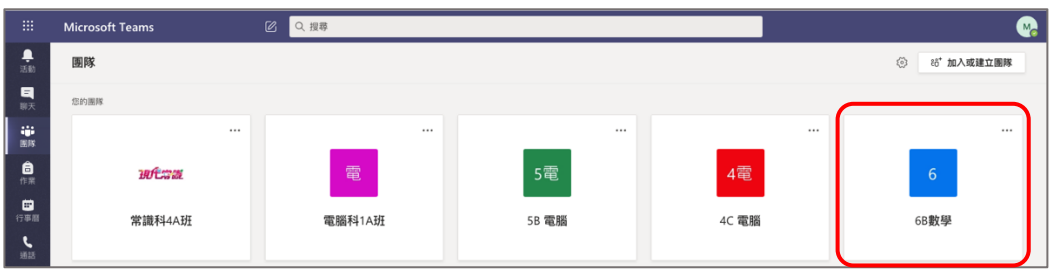

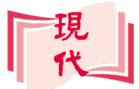

4. 進入團隊後,如團隊名稱旁,顯示了紅色數字,代表有新的功課。

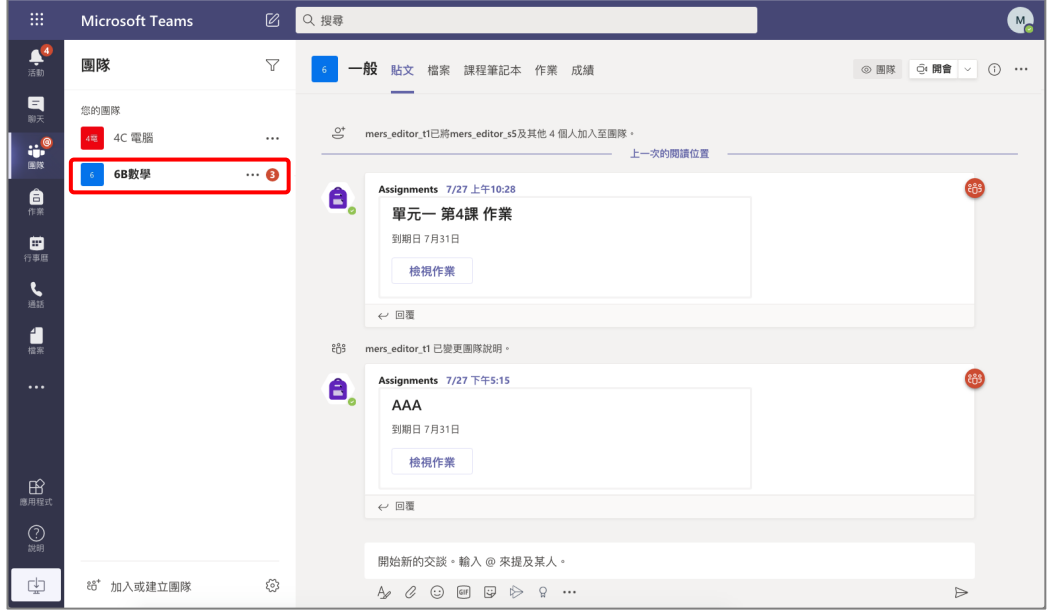

5. 按**作業**,檢視老師分發給你的作業,再按**作業名稱**。

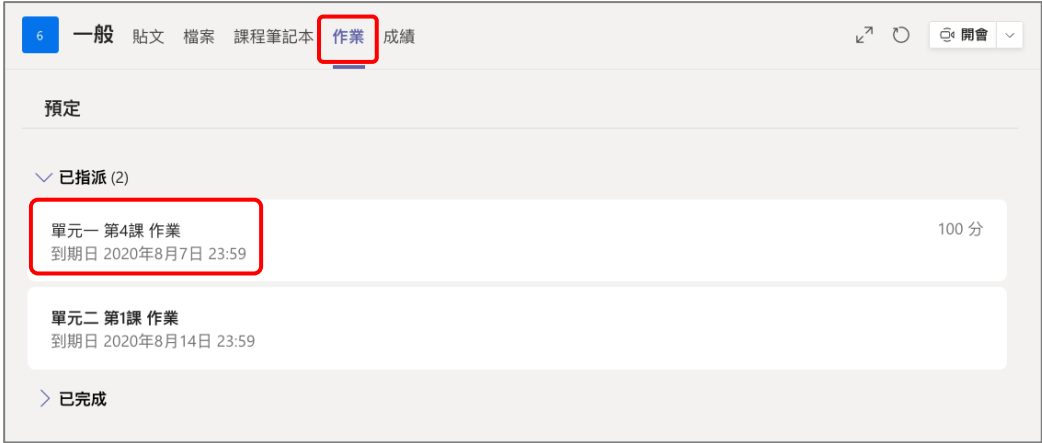

6. 再按一次**作業名稱**,便可開啟作業。

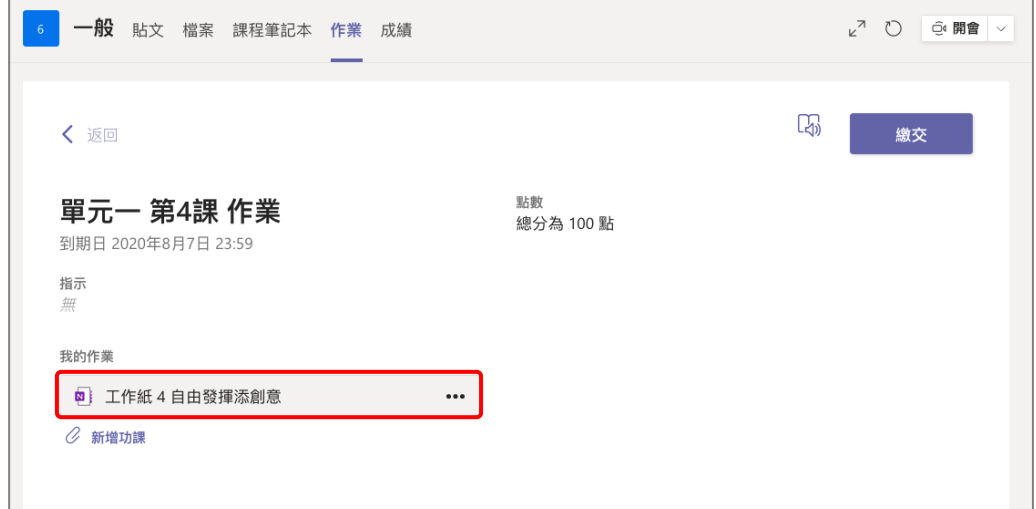

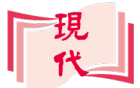

7. 由於作業本身是 **OneNote** 格式的檔案。在網頁上開啟作業後,作業上會自 動出現 OneNote 的工作列,讓我們可輸入文字和繪圖等。

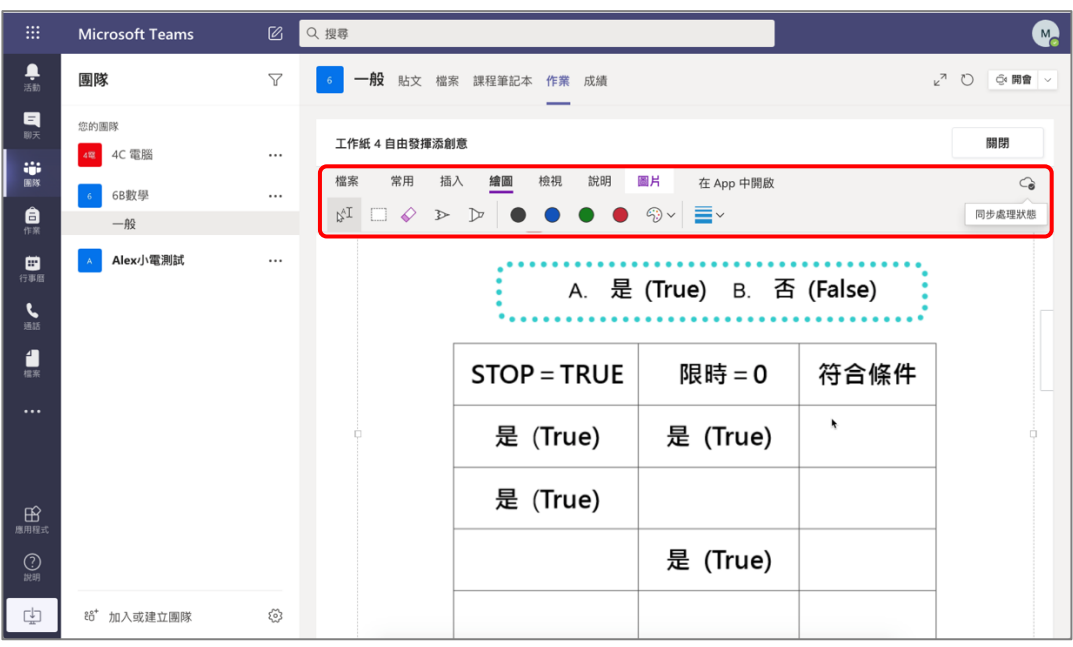

8. 如工作空間太小,可按。 鈕隱藏團隊目錄。

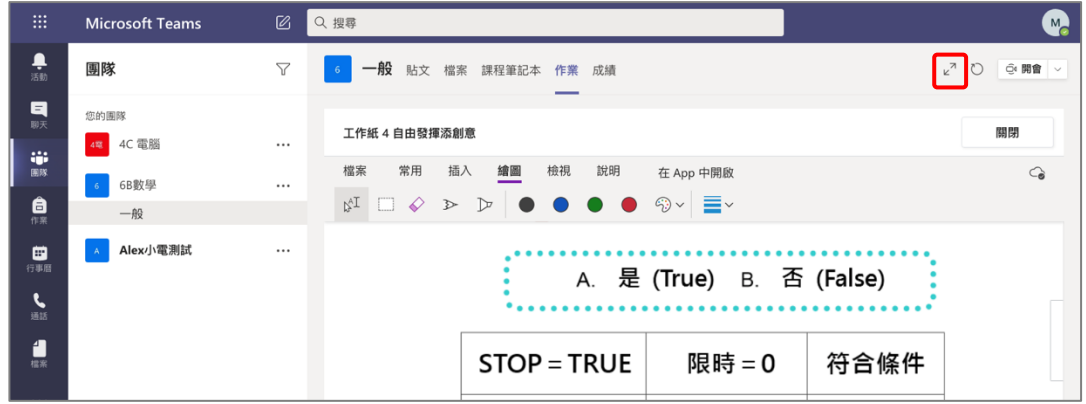

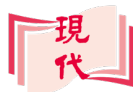

## **D.遞交作業**

完成作答後,記得要**遞交作業**,老師才可為你批改及評分。

#### 1. 按**關閉**鈕。

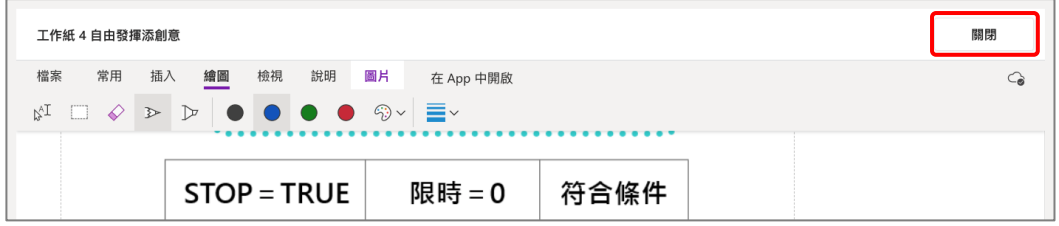

#### 2. 按**繳交**鈕,作業便會傳給老師。

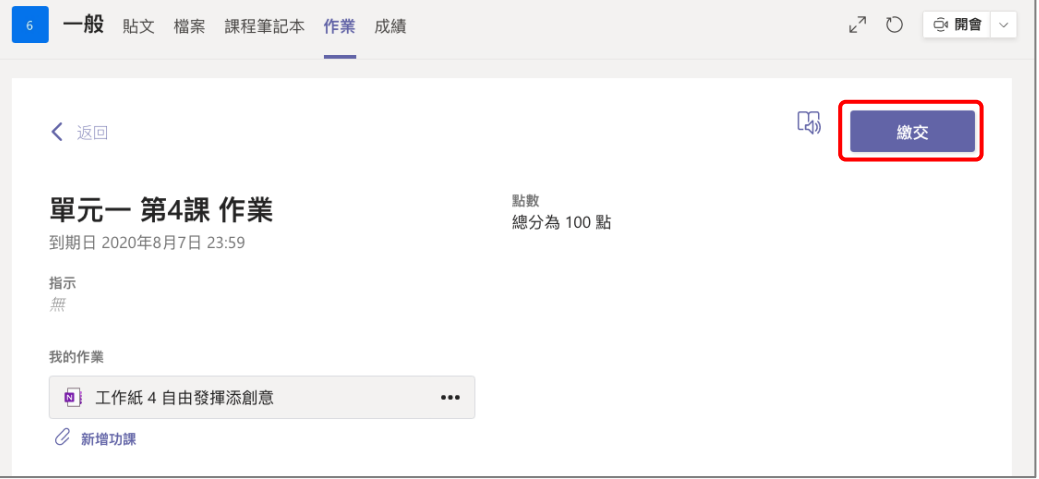

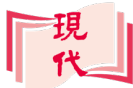

## **E.檢視老師的批改及評分**

老師**批改**及**評分**後,會把作業發還。這時候,你便可以檢視你的成績。

1. 按**作業**,按**已成完**,便可檢視已遞交的作業。然後按**作業名稱**。

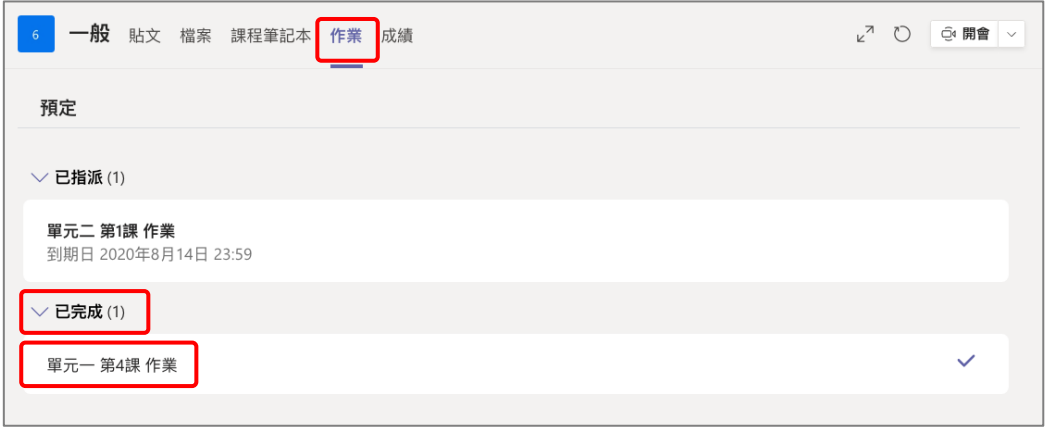

2. 若老師已評分,可在此檢視**分數**。再按**作業名稱**進入作業面頁**,**便可檢視老 師的批改結果。

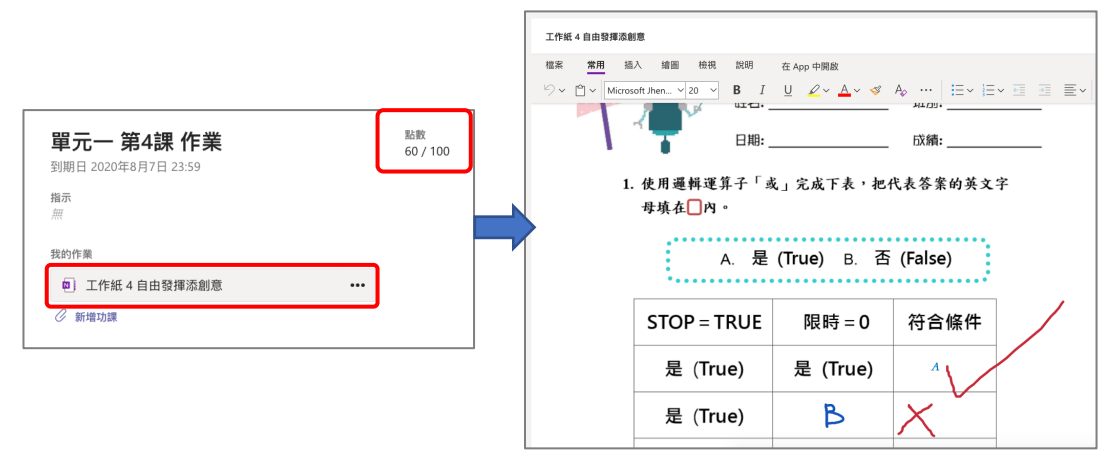